ООО "ИнТайм" - официальный дистрибьютор ZKTeco в России http://zkteco.pro Email: info@zkteco.pro

# Краткое руководство пользователя MultiBio800

Версия: 1.1 Январь 2019

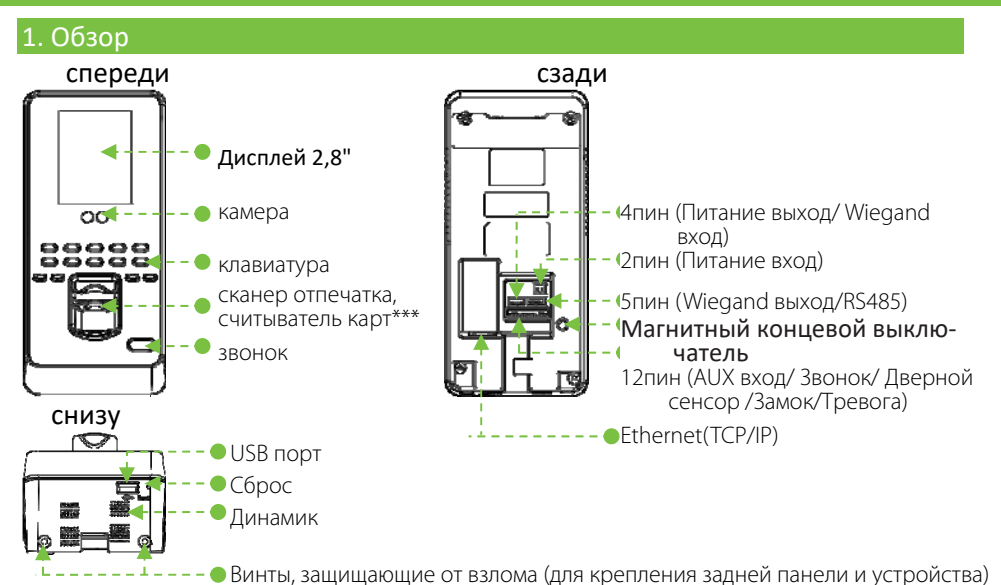

*\*\*\*Считыватель карт (опция).* 

# 2. Монтаж на стену

Перед установкой подключите кабели к разъемам (рекомендуемая вы‐

сота установки: 1,1 м).

.

- 1) Разместите шаблон установки на стене и просверлите отверстия.
- 2) Прикрепите заднюю панель к стене.
- 3) Установите устройство на задней панели.
- 4) Закрепите устройство винтом.

Примечание. При росте пользователя от 150 до 180 см рекомендуется устанавливать устройство на высоте 115 см над землей

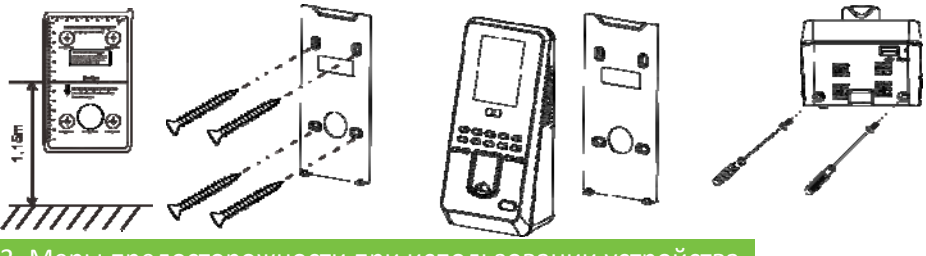

3. Меры предосторожности при использовании устройства

1). Рекомендуемая поза

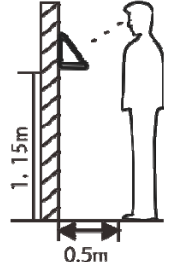

Для роста пользователя от 150 до 180 см реко‐ мендуется устанавливать устройство на высоте 115 см над землей (может быть изменено в со‐ ответствии со средней высотой пользователя).

Факторы, влияющие на точность проверки

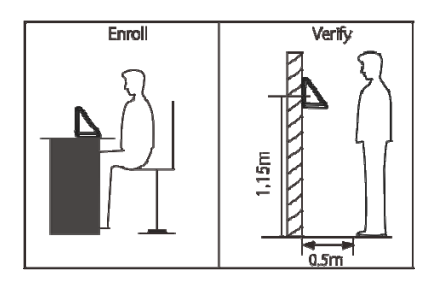

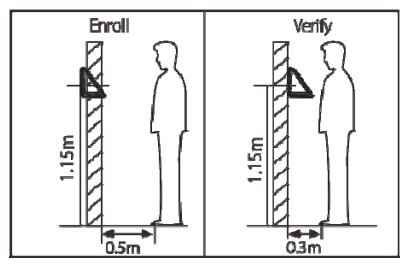

Разное расстояние регистрации и проверки от устройства

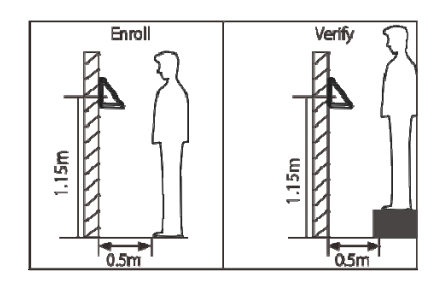

Разные позы регистрации и проверки Разные высоты регистрации и проверки

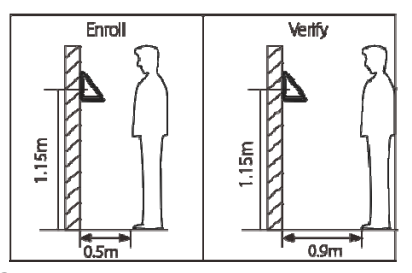

Разное расстояние регистрации и проверки от устройства

#### 2). Регистрация нового сотрудника

а. При регистрации необходимо отрегулировать позу так, чтобы глаза вписывались в зеленую рамку на экране.

б. Во время проверки необходимо пометить лицо в середину зеленой рамки на экране.

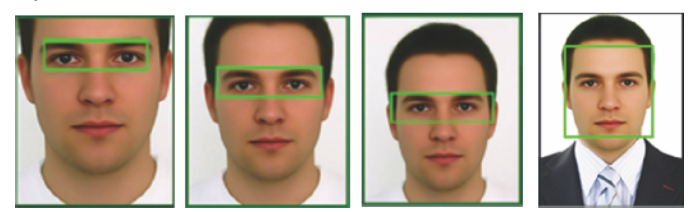

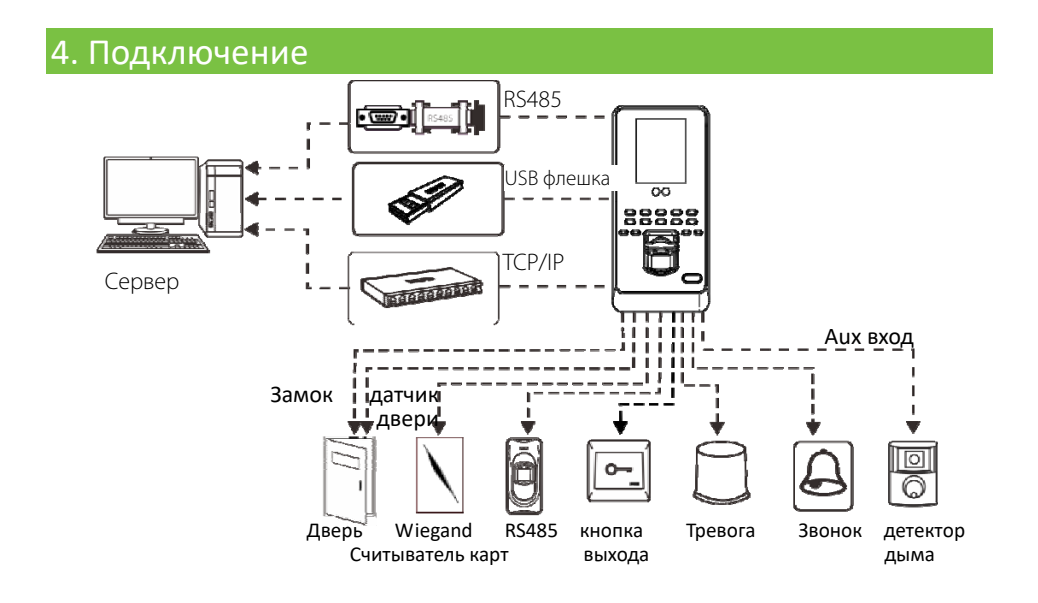

## 5. Подключение источника питания

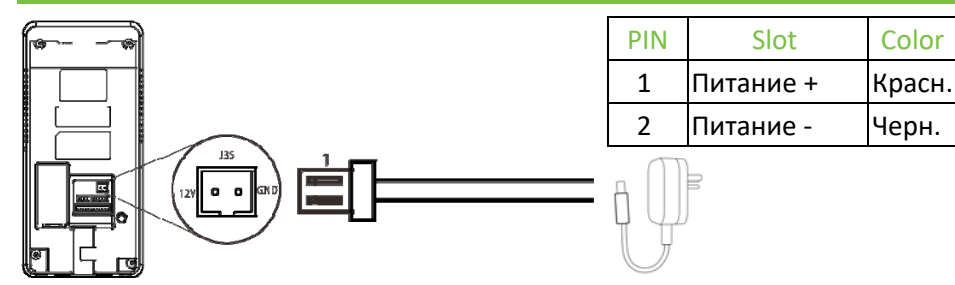

12В ± 10%, не менее 0,5 A.

Для питания дополнительных устройств используйте источник питания с большим номинальным током.

## 6. Подключение к сети Ethernet

Чтобы напрямую подключить устройство к ПК, подключите оба устройства с по‐

мощью прямого сетевого кабеля.

Например:

IP адрес устройства: 192.168.1.201 IP компьютера: 192.168.1.124

Subnet Mask: 255.255.255.0 Subnet Mask: 255.255.255.0

# 7. Интерфейсы

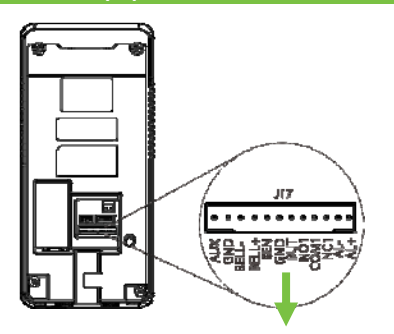

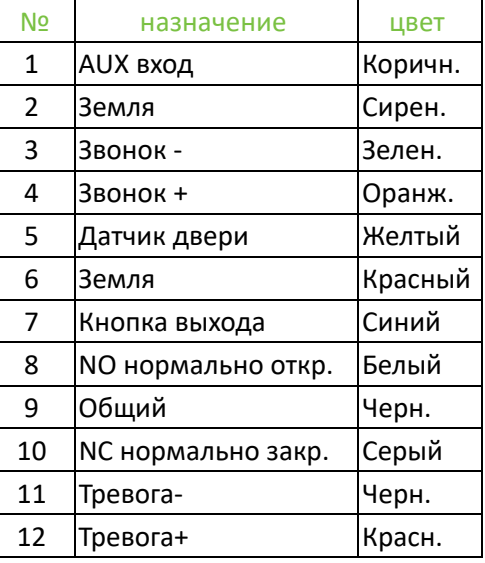

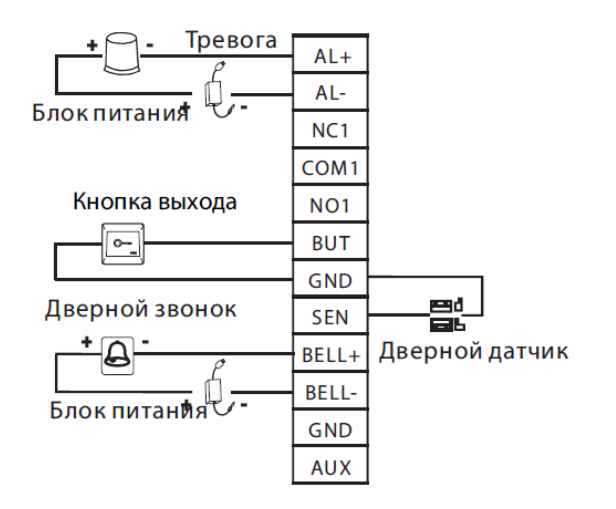

### 8. Подключение считывателя RS485

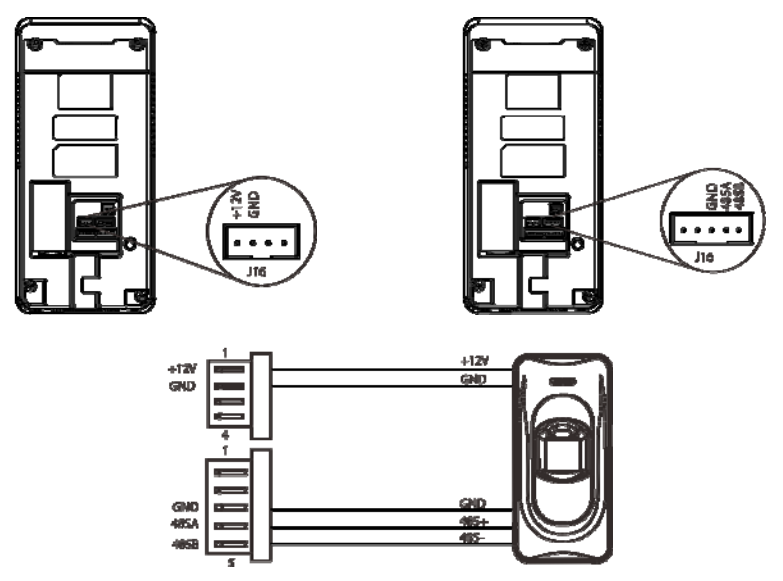

Активация функции считывателя 485

1. Выключите функцию последовательной связи RS485: Pres M / OK> Настройка связи> Настройка последовательной связи> RS485, Нажмите M / OK, чтобы отключить функцию RS485. (Функция RS485 должна быть от‐ ключена для выполнения функции считывателя 485).

2. Включите функцию считывателя 485: нажмите M / OK> Управление контролем доступа> Параметры контроля доступа> Считыватель 485, вы‐ берите устройство [Master] или [Slave].

## 9. Wiegand считыватель карт

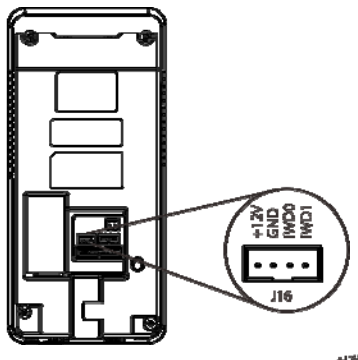

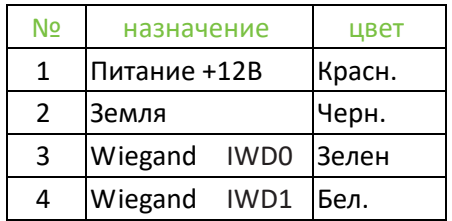

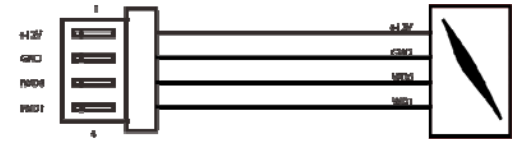

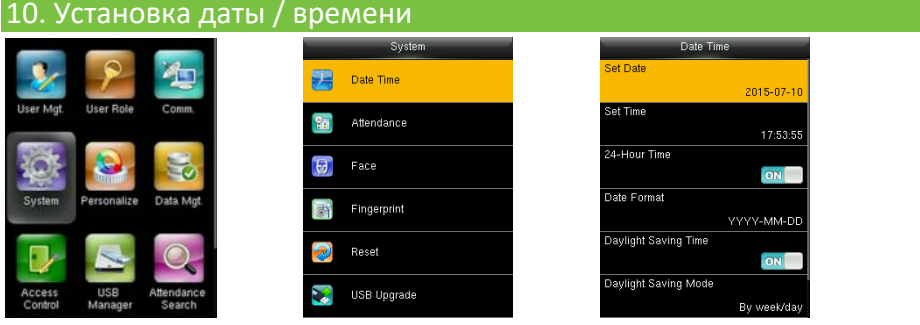

Нажмите M / OK> Система> Дата и время, чтобы настроить дату и время.

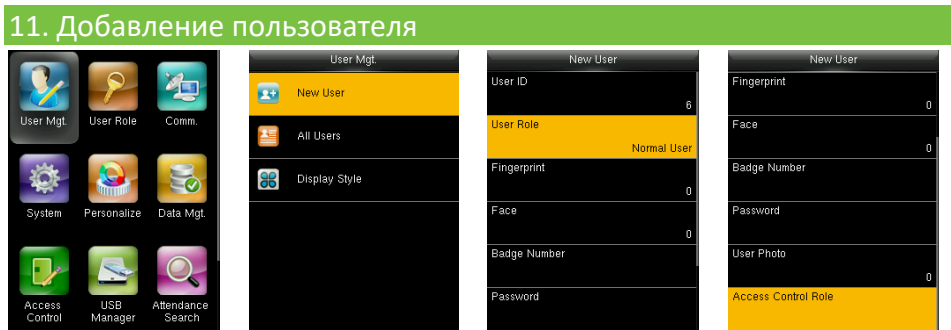

Нажмите M / OK> Управление пользователями > Новый пользователь для регистрации нового пользователя.

Настройка включает в себя ввод имени, изменение прав доступа пользователя (супер администратор /обычный пользователь), регистрацию отпечатка пальца / ладони/ карты/ пароля.

Добавление супер администратора: выберите «супер администратор» в роли пользователя, чтобы добавить супер администратора.

Добавление обычного пользователя: выберите «пользователь», чтобы добавить обычного пользователя.

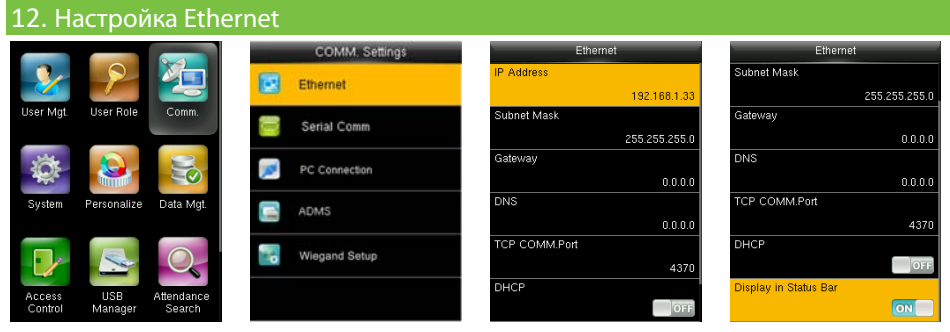

Нажмите M / OK> Связь. > Ethernet для входа в интерфейс Ethernet.

Ниже даны значениями по умолчанию. Настройте их в соответствии с вашей се‐ тью.

IP‐адрес: 192.168.1.201

Маска подсети: 255.255.255.0

Шлюз: 0.0.0.0

DNS: 0.0.0.0

TCP COMM. Порт: 4370

DHCP: протокол динамической конфигурации хоста, который предназначен для динамического выделения IP‐адресов через сервер. Если DHCP включен, IP не может быть установлен вручную.

Отображать в строке состояния: отображать ли значок сети в строке состояния.

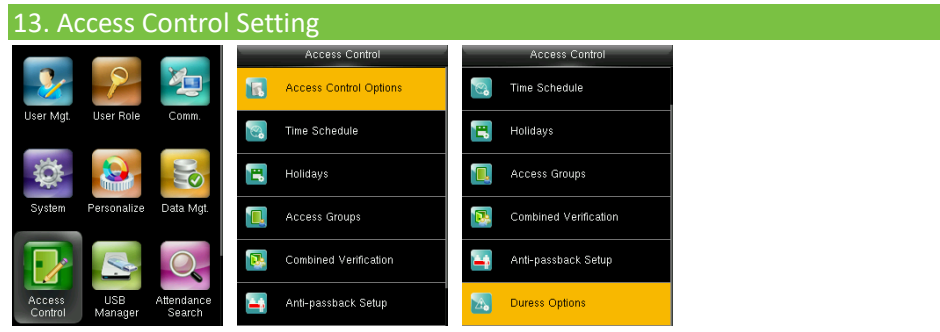

Нажмите M / OK> Контроль доступа, чтобы войти в интерфейс контроля доступа. Для открытия двери зарегистрированный пользователь должен соответствовать следующим требованиям:

1) Текущее время разрешено для доступа пользователя или группы пользова‐ телей.

2) Группа, в которую входит пользователь, должна находиться в режиме ком‐ бинированной проверки.

Опции контроля доступа: установите параметры для управления замками и свя‐ занными устройствами.

Время: это минимальная опция контроля доступа.

Праздники: установите несколько дней как выходные, а затем установите ис‐ ключите их из расписания доступа заданной группы пользователей.

Группы доступа: Группировка предназначена для управления сотрудниками по группам. Сотрудник в группе использует время доступа, установленное для всей группы.

Комбинированная проверка: укажите группам свои методы идентификации.

Anti‐pass Back: чтобы кто‐то не зашел за сотрудником в компанию. Устройство откроет дверь, как обычно, но сигнал тревоги будет отправлен на центральный пульт охраны.

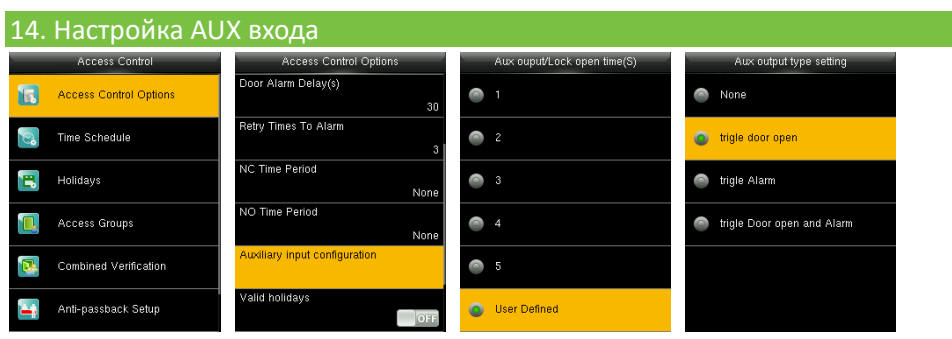

Нажмите M / OK> Контроль доступа> Опции контроля доступа> Настройка AUX выхода.

AUX выход / Время открытия замка: определяется как интервал времени между приемом сигнала блокировки и закрытием замка (для нормально закрытого замка).

AUX выход

Дверь. Замок закроется после того, как устройство получит сигнал.

Тревога. Тревога сработает после того, как устройство получит сигнал.

Дверь и тревога: замок закроется и сработает тревога после того, как устройство получит сигнал.

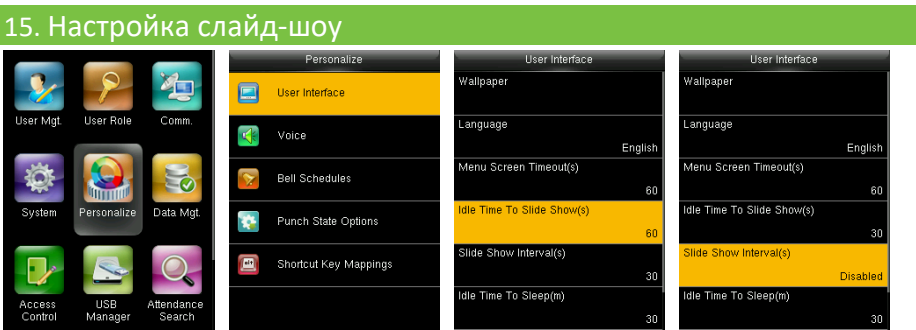

Нажмите M / OK> Персонализация> Интерфейс пользователя,

установите время простоя слайд‐шоу и установите интервал слайд‐шоу для от‐ ключения.

#### 16. Предосторожности

- (1) Подключите кабель питания, когда все провода подключены. Если устройство работает с перебоями, пожалуйста, отключите устрой‐ ство и сделайте необходимые проверки. Пожалуйста не забудьте, что любая быстрая замена во время работы устройства, может повредить устройство и повлечь снятие с гарантии при неправильной эксплуатации.
- (2) Мы рекомендуем использовать питание DC 12В/3A.
- (3) Пожалуйста, прочтите внимательно инструкцию и описание схем подключения перед тем, как приступить к инсталляции. Гарантия не распространяется на любые поломки, связанные с неправильной эксплуатацией устройства.
- (4) Оголяйте провод не более чем на 5 мм, чтобы исключить короткие замыкания.
- (5) Сначала подключите'GDN'для снятия высокого уровня статического электричества.
- (6) Не соединяйте куски кабеля при монтаже на длинной дистанции.

Внимание: не проводите монтажные действия при включенном питании!

ООО "ИнТайм" - офииальный дистрибьютор ZKTeco в России http://zkteco.pro Email: info@zkteco.pro